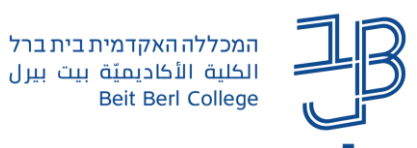

## **הוספת דפי תוכן בחוצצים ב-moodle**

דף תוכן בחוצצים, מאפשר למרצה ליצור דפי תוכן מעוצבים. ניתן לתת לכל דף שם המרמז על תוכנו.

כל דף יכול להציג טקסט, תמונות, קול, סרט, אנימציה, קישורי אינטרנט, קוד משובץ )מוטמע / Embedded ) סרטוני יוטיוב וכדומה.

בין היתר, דפי תוכן בחוצצים, משמשים עבור הצגה מרוכזת של חומרי הלמידה ביחידה, בשיעור ועוד, וחלוקת חומרי הלמידה לפי נושאים לדוגמה: יחידה אחת תכלול סרטונים, אחרת קבצים, השלישית מאמרים וכדומה.

- .1 ניכנס לאתר הקורס ב-moodle.
- .2 נלחץ על ]**הפעלת עריכה**[ כדי לעבור למצב עריכה.
- .3 ביחידה המתאימה נלחץ על ]**הוספת משאב או פעילות**[.

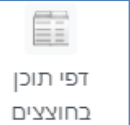

- .4 נבחר ב-
- .5 נוסיף את שם דפי התוכן ואת הנחיות

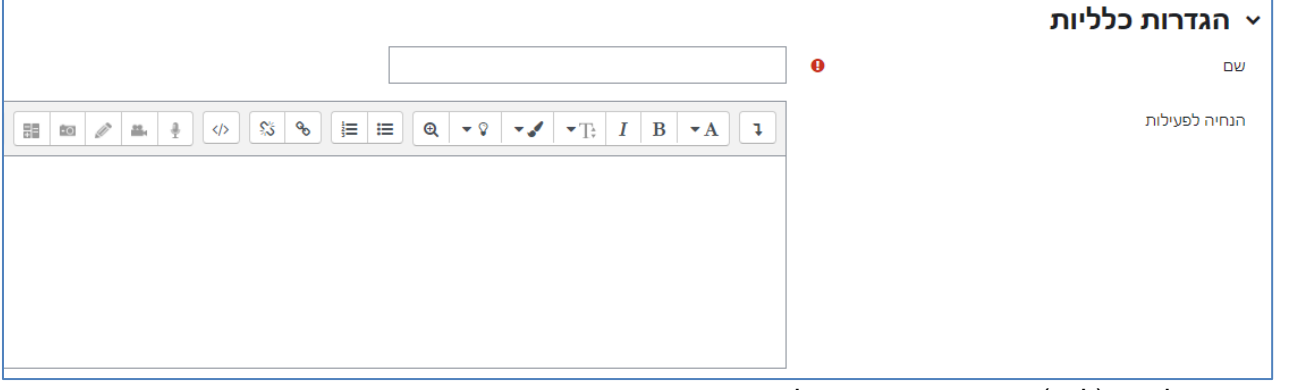

.6 ניתן שם לחוצץ )לדף(, ונערוך את התוכן שלו

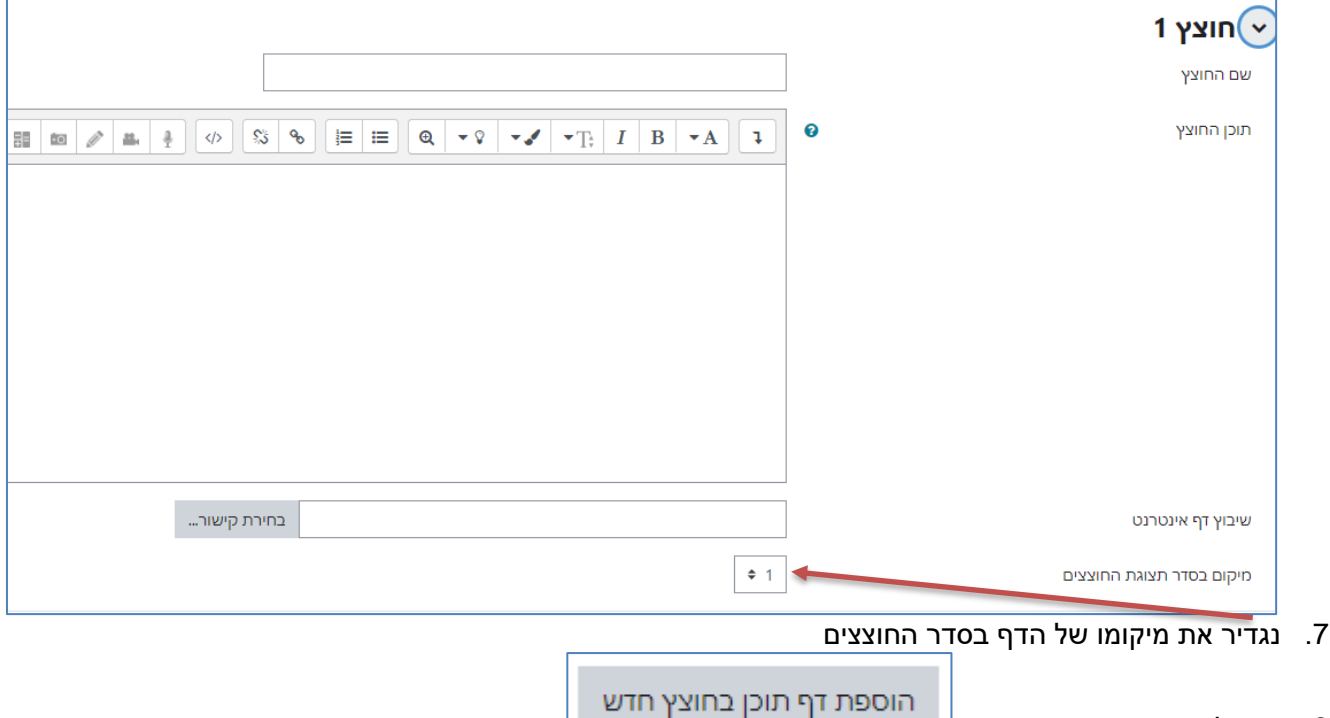

8. ניתן להוסיף דפי תוכן נוספים <sup>ו</sup>ــــ

1

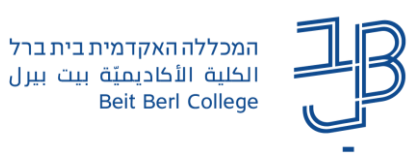

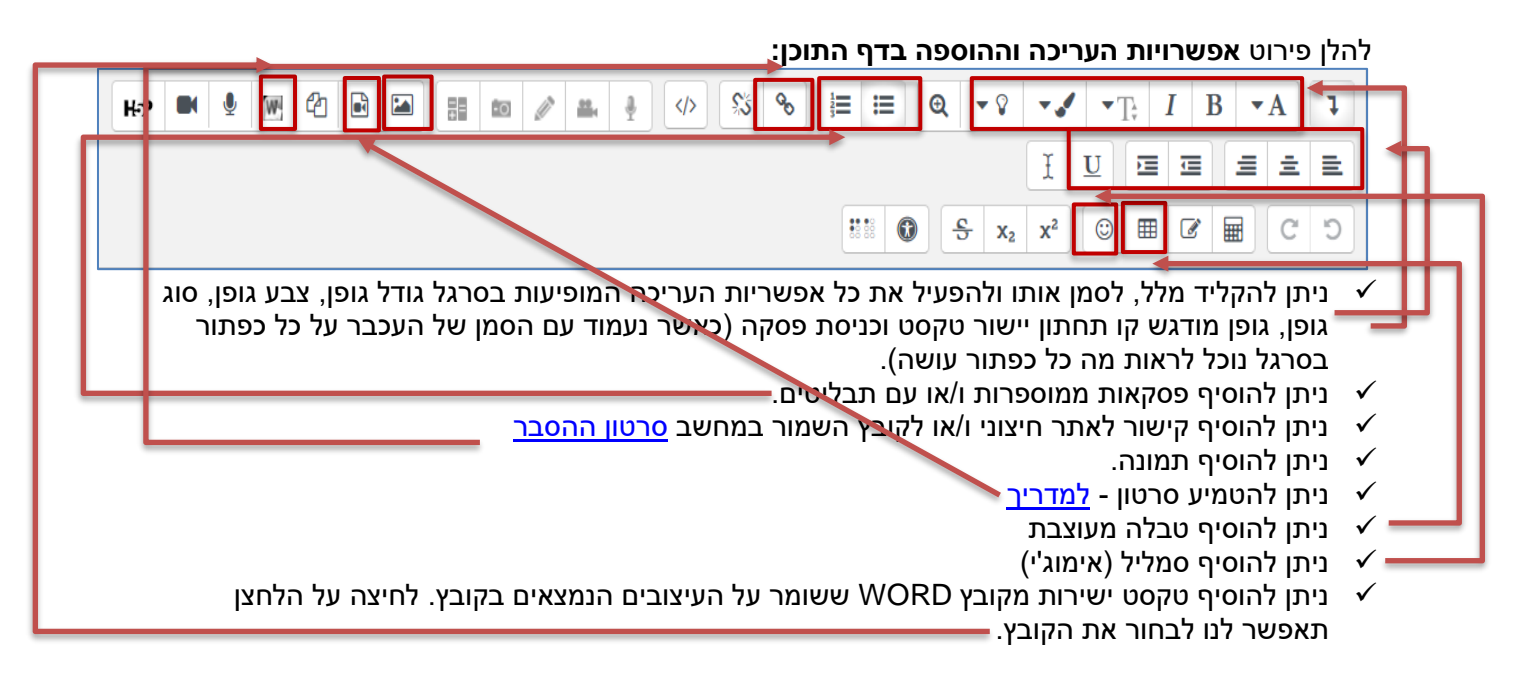

- .9 בסיום נלחץ על **]שמירת שינויים וחזרה לקורס[**.
- .10 לעריכה ניכנס לרכיב ונלחץ על הגדרות בסרגל הניהול

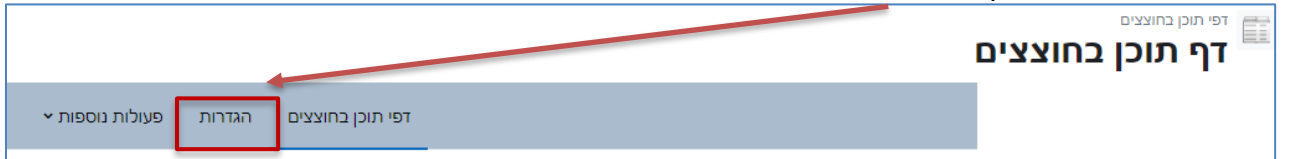